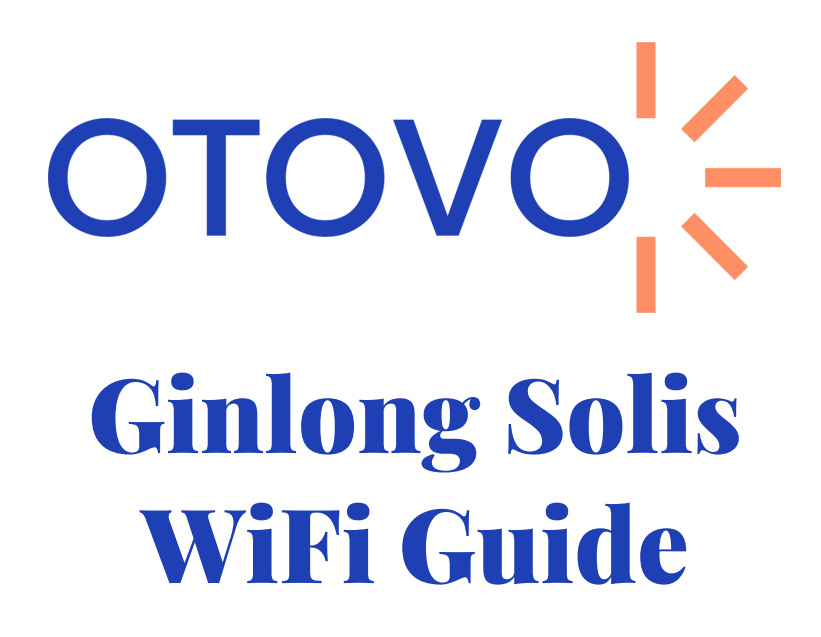

- Du har navnet på **nettverket og passordet** tilgjengelig.
- Du befinner deg i nærheten av inverteren (maks 1-2m) gjennom hele prosessen
- Du har lastet ned SolisCloud-appen

- WiFi nettverket må sende på 2.4 GHz frekvens. Oppkobling wil mislykkes hvis det sender på 5 GHz eller Hybrid (2,4 + 5 GHz). Dette må noen ganger aktiveres manuelt. Mesh nettverk kan by på spesielle utfordringer
- Nettverksnavn eller passord kan ikke ha spesialtegn (% & , . ! æ ø å)
- Tilstrekkelig WiFi-signal

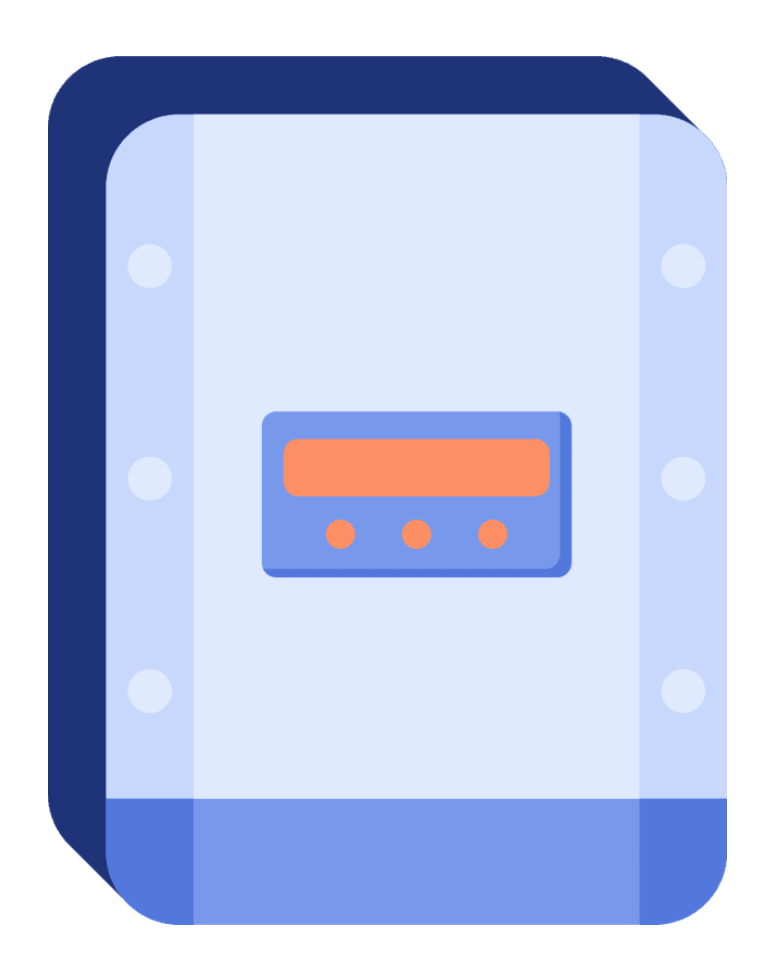

## **Nettverkskrav**

# **Sørg for at følgende punkter er oppfylt før du setter i gang**

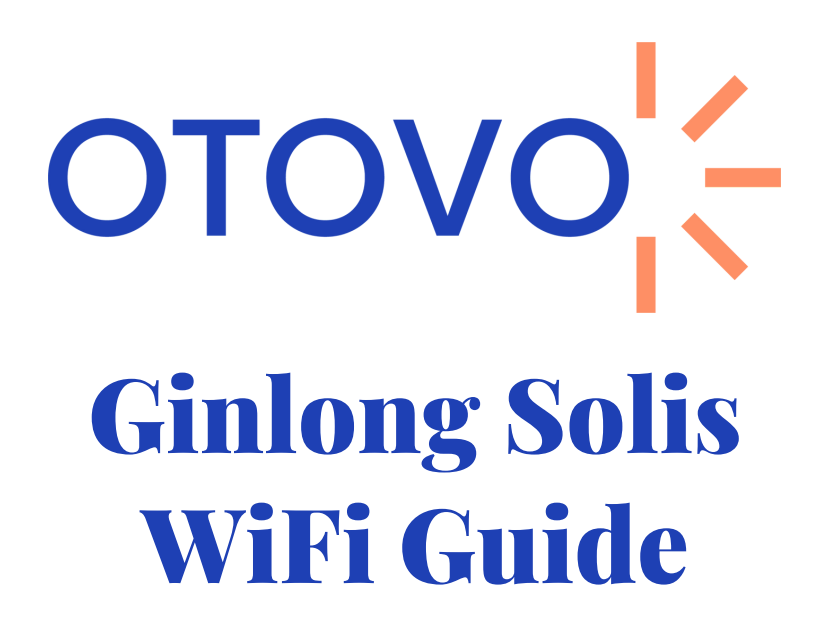

- Du har navnet på **nettverket og passordet** tilgjengelig.
- Du befinner deg i nærheten av inverteren (maks 1-2m) gjennom hele prosessen
- Du har lastet ned ShinePhone-appen

- WiFi nettverket må sende på 2.4 GHz frekvens. Oppkobling wil mislykkes hvis det sender på 5 GHz eller Hybrid (2,4 + 5 GHz). Dette må noen ganger aktiveres manuelt. Mesh nettverk kan by på spesielle utfordringer
- Nettverksnavn eller passord kan ikke ha spesialtegn (% & , . ! æ ø å)
- Tilstrekkelig WiFi-signal

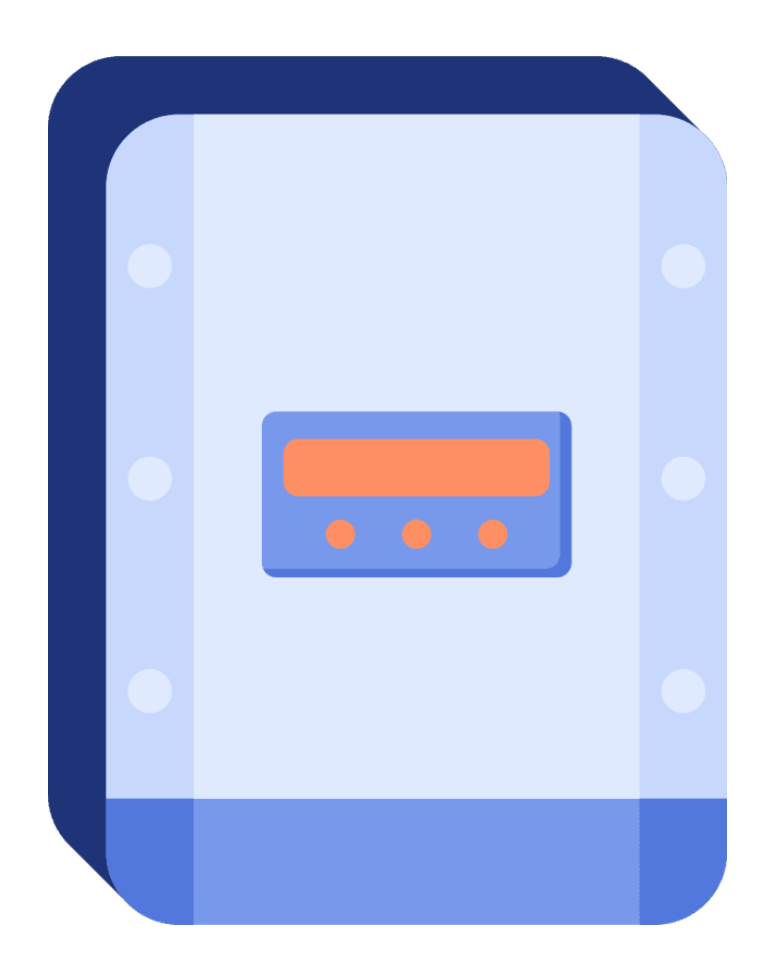

## **Nettverkskrav**

# **Sørg for at følgende punkter er oppfylt før du setter i gang**

1

Åpne Solis Cloud appen. Klikk på "More Tools" nede i høyre hjørne, deretter "WiFi **Configuration** 

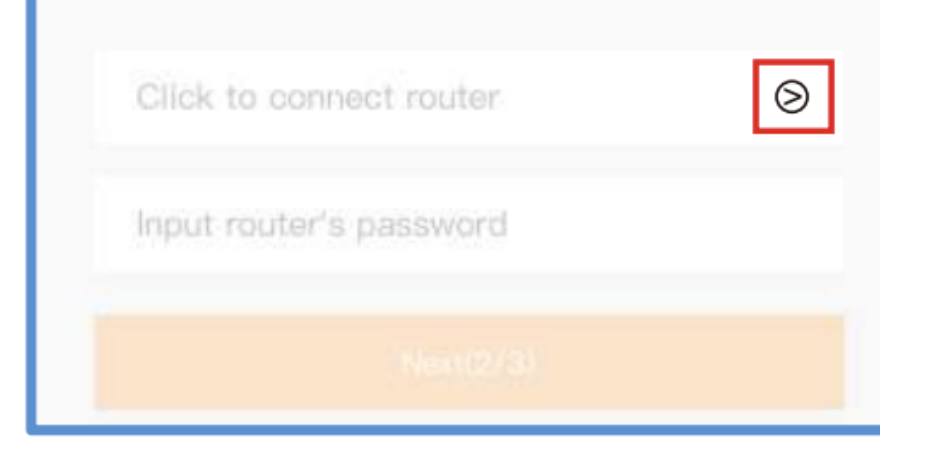

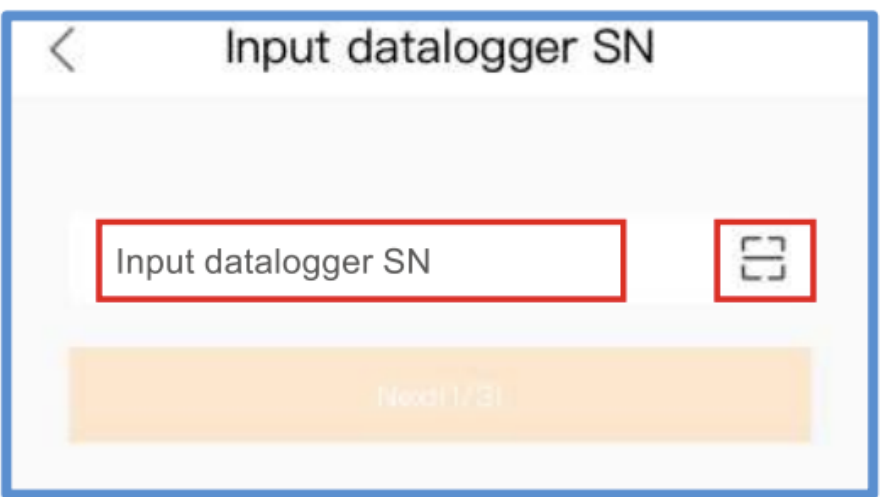

2 Sørg for at telefonen er koblet til WiFi nettverk. Klikk på > for å legge inn nettverk på telefonen. Deretter skriv inn passordet til nettverket

3

Hold inne "reset" knappen" inntil gult og grønt lys blinker (ca. 5 sekuder). Deretter klikk på "it's flashing" på appen

### Start to configure

Please open the configuration mode of the collector

Press and hold the collector button for more than 5 seconds, until the signal light flashes quickly, it means that the configuration mode has been entered, and you can start the configuration

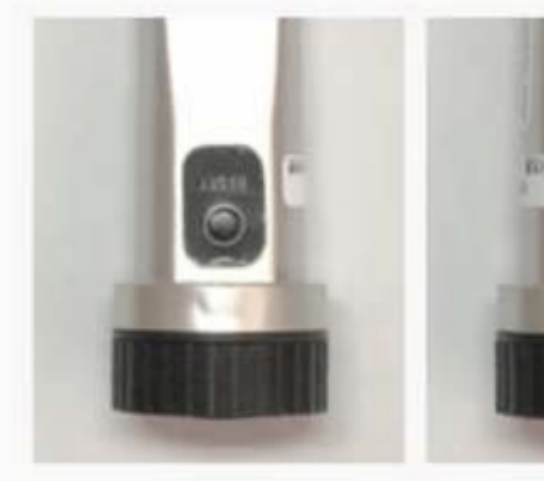

 $\lt$ 

Long press for 5 seconds

Yellow and green lights flash simultaneously

It's flashing(3/3)

Vent i ca. 10 sekunde. Du skal deretter få opp "Configuration succeeded" **Du klarte det!** 

Configuring...

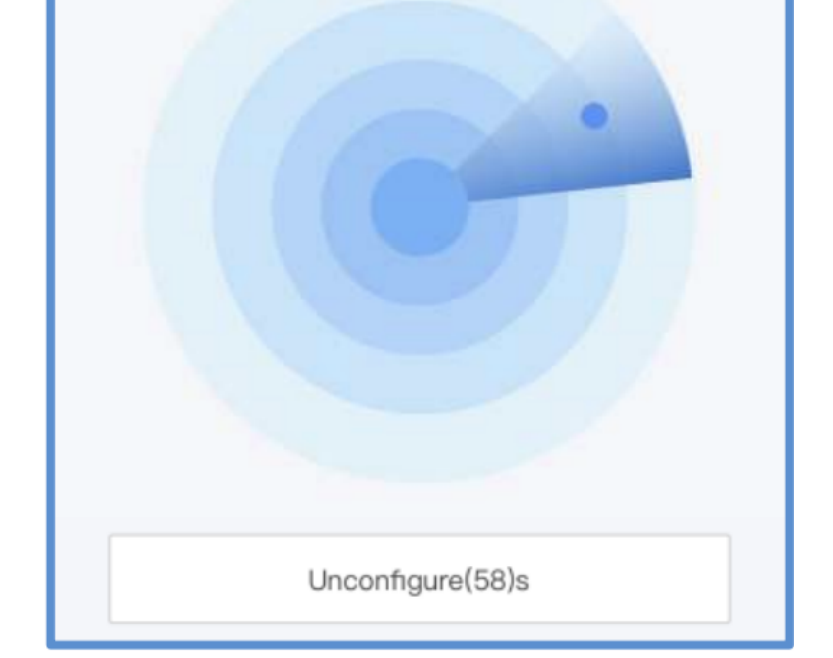

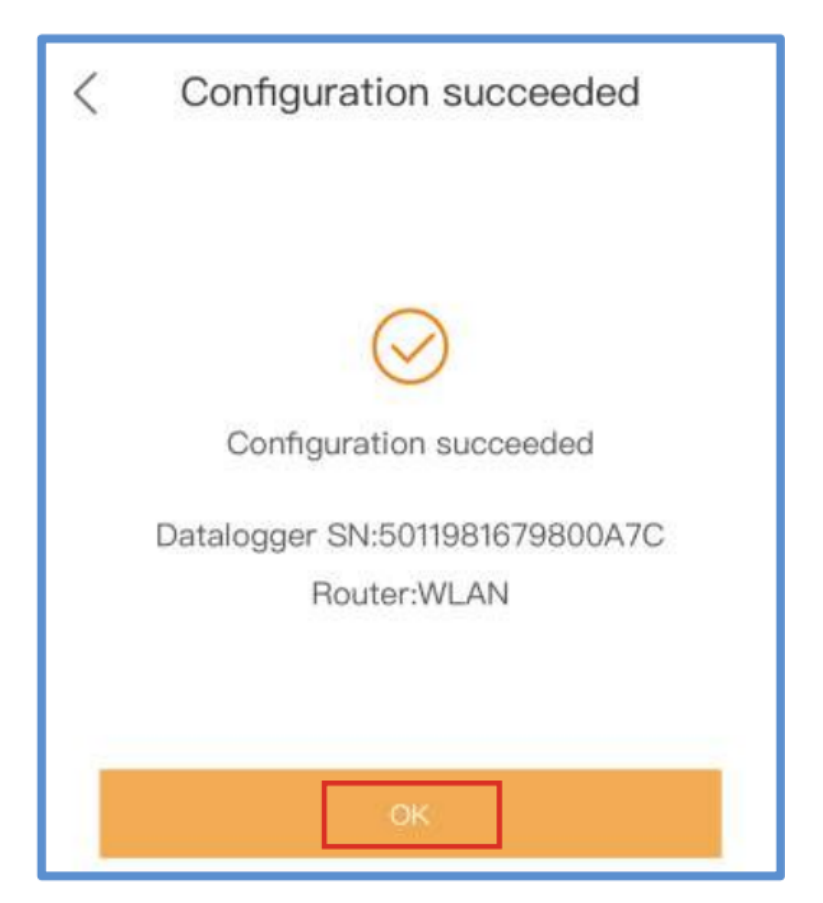